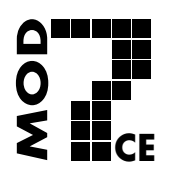

#### **MOD7CE** (Marque déposée)

¸ www.mod7ce.fr/auto e-mail : mod7ce@gmail.com

**Distributeur :** Société **1 UNIQUE** 10 Parc club du Millénaire 1025 Rue Henri Becquerel 34000 MONTPELLIER - France RCS Montpellier n°540063997 APE 7112B

### **INSTRUCTIONS de CONFIGURATION du DASHBOARD 'MOD7-GRAPHIC'**

Le **dashboard MOD7-Graphic** se programme grâce à notre application **Dash Mod7** disponible pour les appareils mobiles (téléphones ou tablettes) fonctionnant sous androïd (à partir des versions gérant la liaison bluetooth). C'est un moyen pratique et intéractif qui ne nécessite pas d'ordinateur et qui offre une meilleure ergonomie qu'une programmation directement sur le dashboard. Cependant, cette application nécessite un appareil mobile androïd…

## GENERALITES :

Exemple d'écran d'accueil avec le logo de l'appli Dash Mod7

### Principe

L'application '**Dash Mod7**', décrite dans les pages qui suivent, récupère les données de configuration présentes dans votre **dashboard MOD7-Graphic** par la liaison bluetooth, permet leur modification directement sur l'écran de votre mobile androïd, puis transfère vos paramètres modifiés dans votre **dashboard MOD7-Graphic** via la liaison bluetooth.

### Possibilités

L'application '**Dash Mod7**' permet de changer les unités, la langue, le facteur de régime, le régime de Shift Light, la plage d'affichage du compte-tours, les différentes alertes, la couleur du fond d'écran et l'image d'accueil (fonction réservée à l'usine).

### Requis

Vous devez d'abord télécharger et installer l'application '**Dash Mod7**' prévue pour un appareil mobile Androïd uniquement.

Ensuite vous devrez rechercher votre dashboard et l'associer à votre mobile pour qu'ils communiquent par la liaison bluetooth.

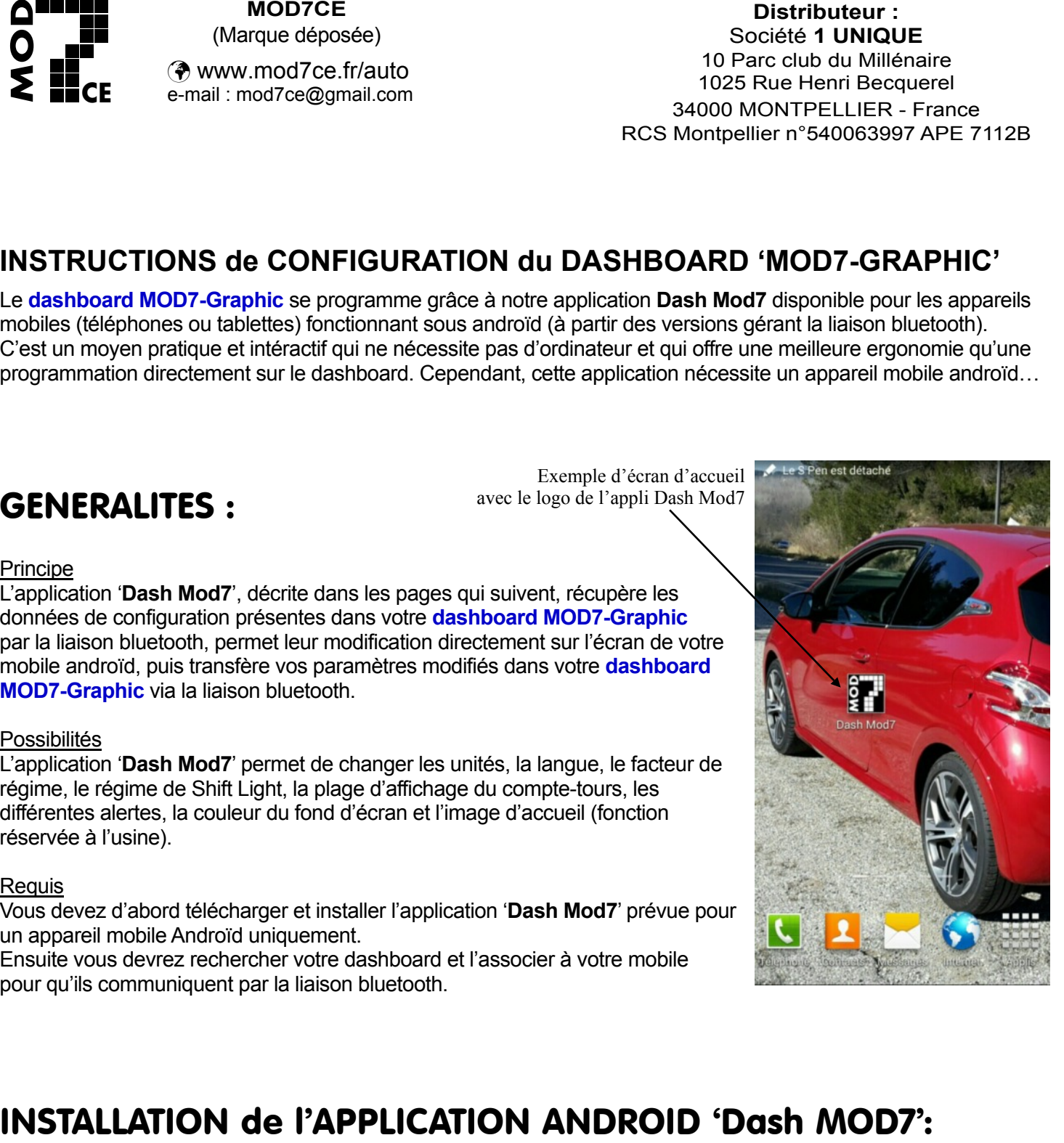

Sur votre appareil mobile (téléphone ou tablette androïd), *Accédez* aux paramètres et dans l'onglet 'Sécurité', *Cochez* la case ' Sources inconnues ' (si elle n'est pas déjà validée) et *Cliquez* sur la case OK dans la fenêtre d'avertissement qui s'ouvre.

Nota : Ceci permet d'installer notre application qui ne vient pas du Playstore.

*Téléchargez* le fichier 'Dash\_mod7.apk' depuis notre site internet http://www.mod7ce.fr/auto ou depuis le mail que nous vous avons envoyé.

*Ouvrez* la barre de notification en haut de l'écran ou *Cliquez* sur le nom de l'application dans votre gestionnaire de fihiers et à la question ' Voulez-vous installer cette application ? ' *Cliquez* sur la case Installer .

Quand vous aurez le message ' Application installée ' *Cliquez* sur la case Ouvrir .

Nota :

## OUVERTURE de l'APPLICATION et CONNEXION au DASHBOARD

#### *Mettez* votre **dashboard MOD7-Graphic** sous tension

(fil NOIR à la masse, fil ROUGE au +12v sur une batterie, ou mettez le contact s'il est déjà installé dans votre auto)

A la 1ère utilisation, vous devrez associer votre dashboard et votre appareil mobile comme indiqué ci-dessous :

Sur votre appareil mobile, *Activez* le bluetooth, puis *Allez* dans '*paramètres'*, et *Cliquez* sur l'onglet '*Bluetooth*'. **Cliquez** sur le bouton Analyser en bas de l'écran de votre mobile.

Dès qu'un appareil disponible portant un nom commençant par '**MOD7Gxxxxx**' s'affiche dans la liste des appareils disponibles, *Cliquez* sur ce nom.

Une fenêtre pop-up '*Demande d'appairage Bluetooth*' s'ouvre.

**Cliquez** sur le bouton OK pour accepter le mot de passe proposé (inutile de la retenir) qui sécurisera la liaison bluetooth entre votre mobile et votre **dashboard MOD7-Graphic**.

Votre dashboard portant le nom 'MOD7Gxxxxx' s'affiche désormais dans les listes des périphériques appairés. *Sortez* des paramètres…

*Lancez* 'Dash Mod7' pour ouvrir l'application

*Descendez* tout en bas de la page et *Cliquez* sur le bouton Nommer Dash ,une fenêtre s'ouvre :

*Saisissez* le nom de votre dashboard (en respectant majuscules et minuscules) et *Appuyez* sur 'Sauver' (écran 1) En haut de la page, *Cliquez* sur le bouton Connexion .

'*Dashboard connecté*' s'affiche sous le bouton Connexion et la led rouge latérale du dashboard doit être allumée.

#### *A partir de ce moment, ne coupez pas le contact du dashboard.*

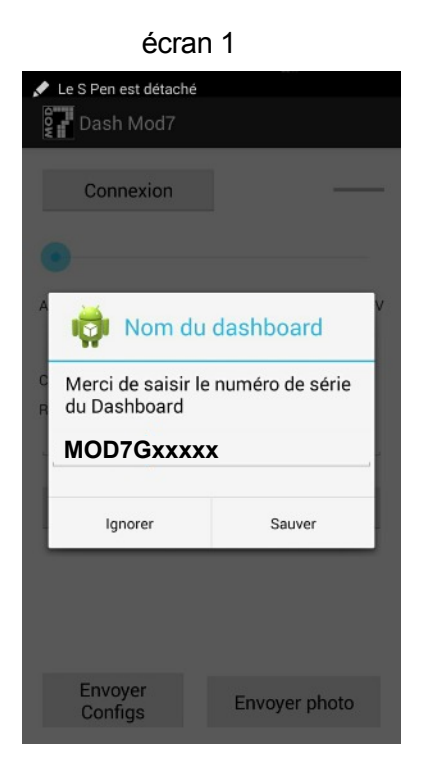

**NOTA** : Maintenant et à chaque fois que vous ouvrirez l'application 'Dash Mod7', il ne sera pas utile de saisir le nom de votre **dashboard MOD7-Graphic** qui reste mémorisé. Il suffira d'appuyer sur le bouton Connexion .

Lorsque vous êtes connecté, l'application androïd affiche tous les paramètres actuellement présents dans votre dashboard. Vous pouvez tout modifier !!

# UTILISATION des PARAMETRES de CONFIGURATION

*Paramètres d'affichage :*

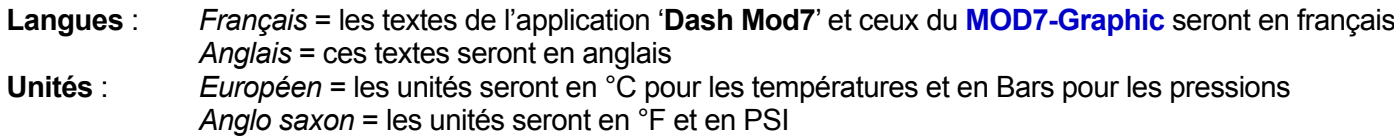

*Paramètres de montage :*

**Sonde T eau, Sonde T huile, Sonde T adm** : Le choix des sondes n'est pas implantée dans le logiciel du dash. Les sondes sont fixées sur : MOD7 pour l'eau et l'air, VDO pour l'huile

### *Paramètres de fonctionnement* :

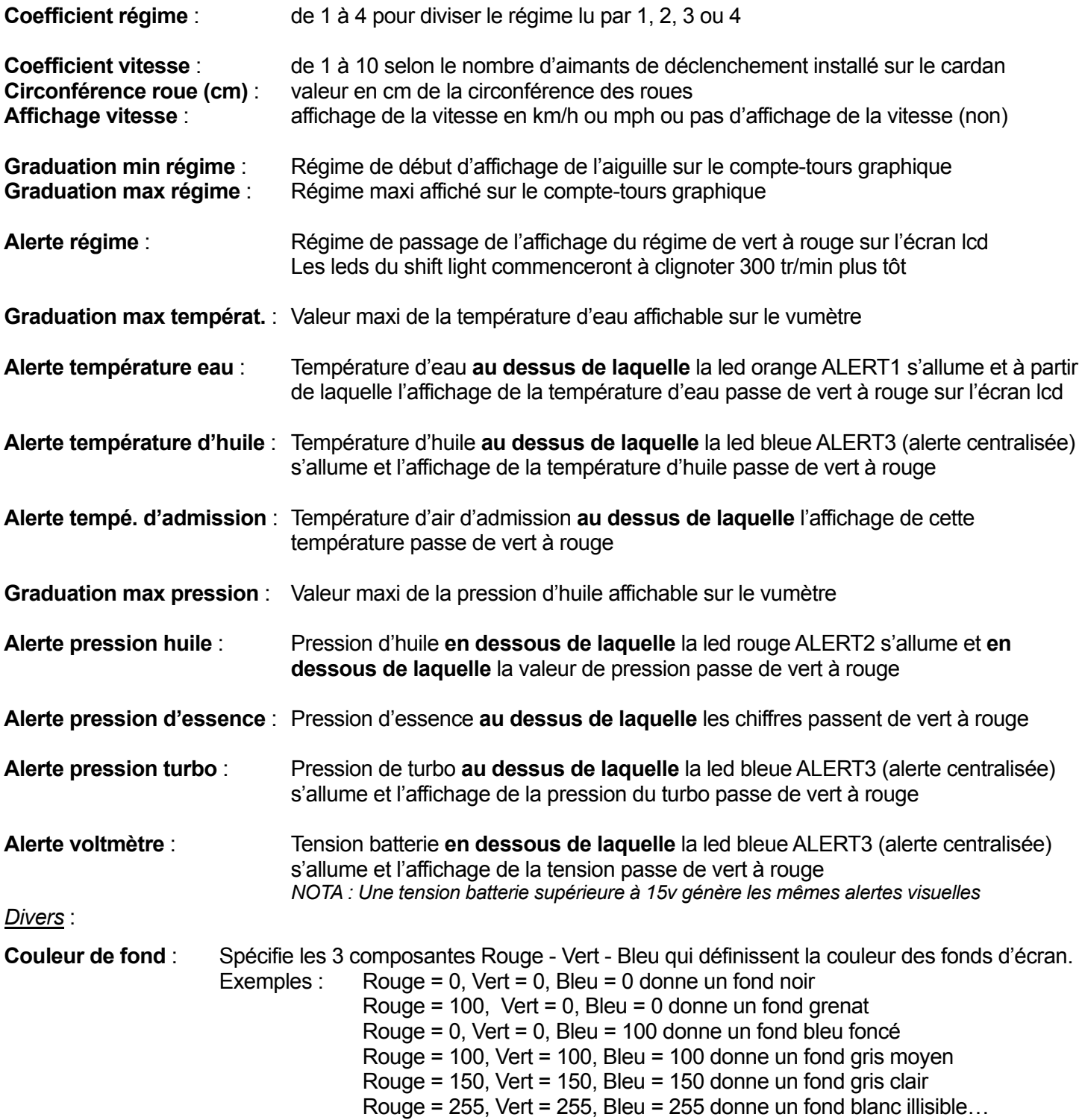

## MODIFICATION des PARAMETRES de CONFIGURATION

Le choix des : langue, unités et affichage vitesse se fait en cliquant sur le bouton de votre choix.

Le choix des : coefficients régime et vitesse, circonférence des roues, couleur de fond se fait en cliquant dans la case correspondante ce qui a pour effet de faire apparaître le clavier pour renseigner la valeur. Une fois la valeur renseignée, faites disparaître le clavier.

Le réglage de tous les autres paramètres se fait en déplaçant le curseur du mini autorisé au maxi autorisé. Ainsi, il n'y a aucun risque de saisir une mauvaise valeur. Pour plus de précision, la valeur en chiffre s'affiche…

Pour envoyer vos nouveaux paramètres au **dashboard MOD7-Graphic**, *Cliquez* sur le bouton Envoyer Configs Le message '*Nouvelles configurations envoyées'* doit s'afficher sur l'écran de votre mobile. Le message '*Redemarrage'* s'affiche sur l'écran de votre **dashboard MOD7-Graphic** puis il s'éteint et se rallume sur l'image d'accueil.

Enfin, *Cliquez* sur le bouton Connexion pour vous déconnecter.

Le message '*Dash déconnecté'* s'affiche sur l'écran de votre mobile et la led latérale du **dashboard** s'éteint. C'est à partir de ce moment là que vous pouvez couper l'alimentation de votre dashboard si vous le souhaitez…

#### *Exemples d'affichage* :

Champ de saisie du coefficient de régime<br>
Curseurs de sélection

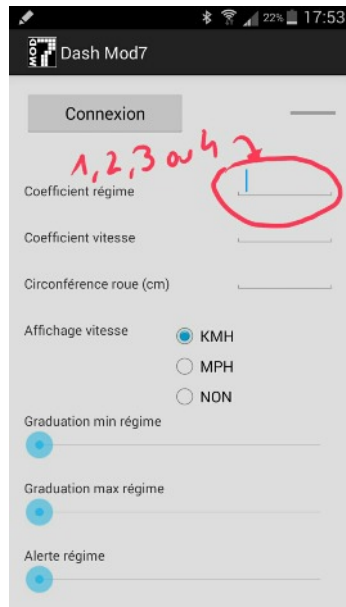

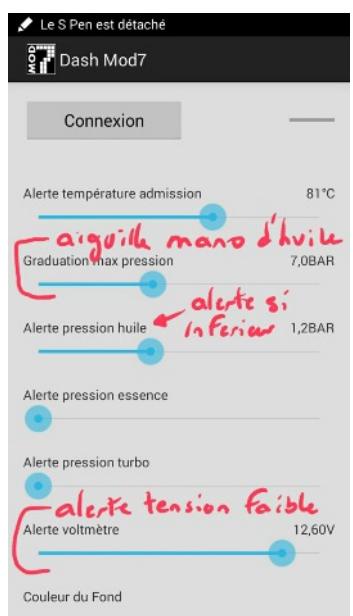

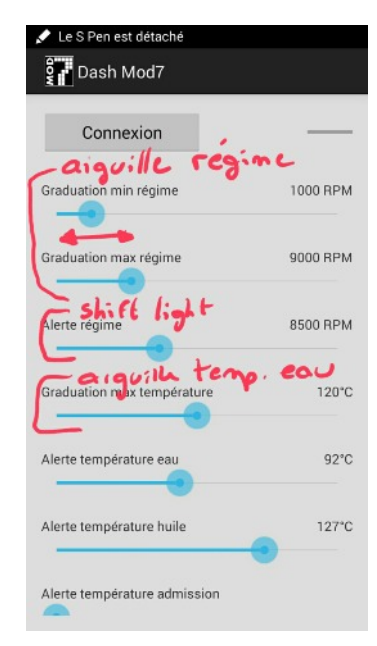

#### Autres curseurs de sélection Champs de sélection de la couleur de fond

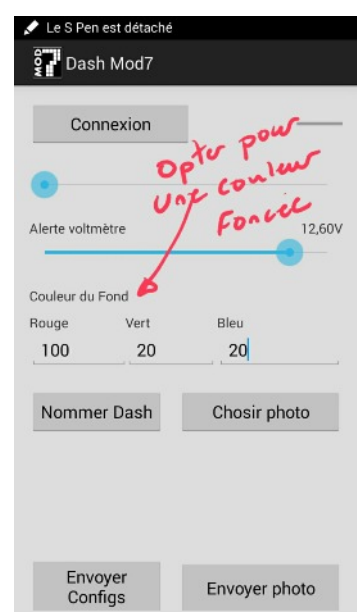